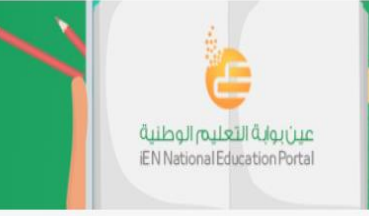

# دليل " تسجيل الطالب واملعلمين " في بوابة عين

الإصدار الأول  $7.11$ م

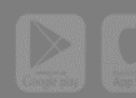

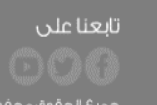

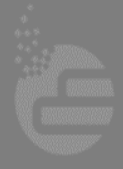

الخطوات العامة لتسجيل الطالب واملعلمين:

تسجيل الدخول على نظام نور <mark>ل</mark> تصدير بيانات الطالب واملعلمين تسجيل الدخول على بوابة عين تسجيل الطالب واملعلمين

تسجيل الدخول لنظام نور

**البد من تسجيل الدخول لنظام نور باسم املستخدم وكلمة املرورالخاصة بقائد املدرسة**

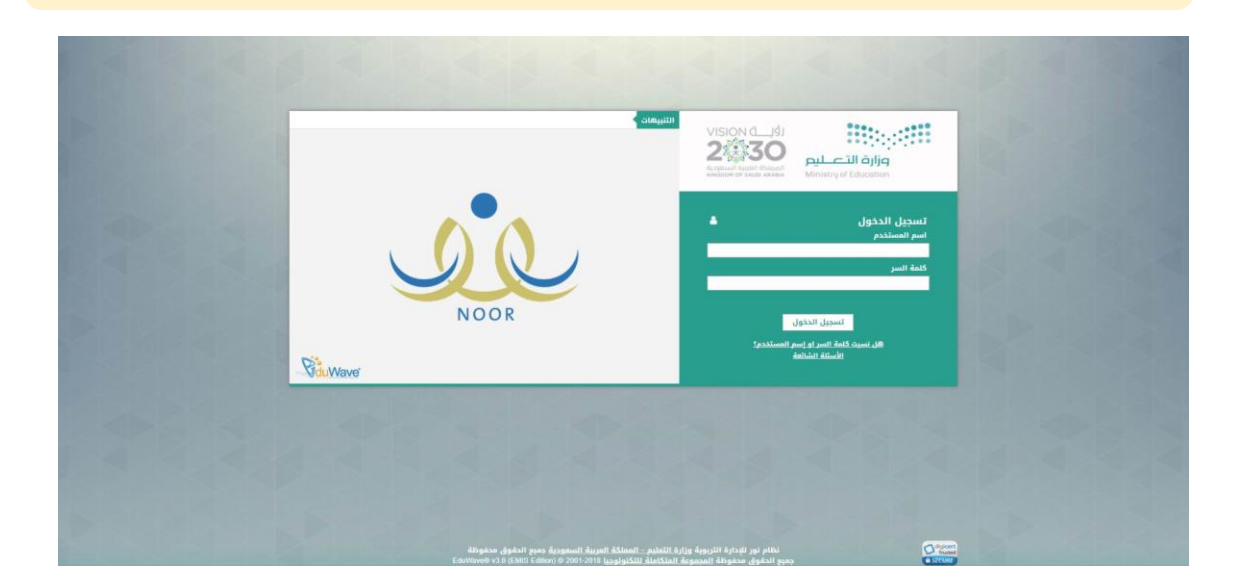

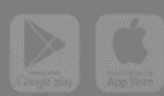

.<br>عين بواية التعليم الوطنية<br>EN National Education Portal

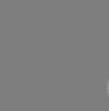

تابعنا على

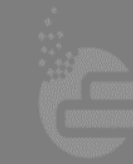

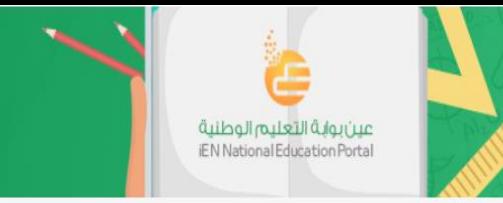

#### تصدير بيانات الطلاب من نظام نور

من القائمة الرئيسية نختار**تقارير** ثم **تقاريرالطالب**

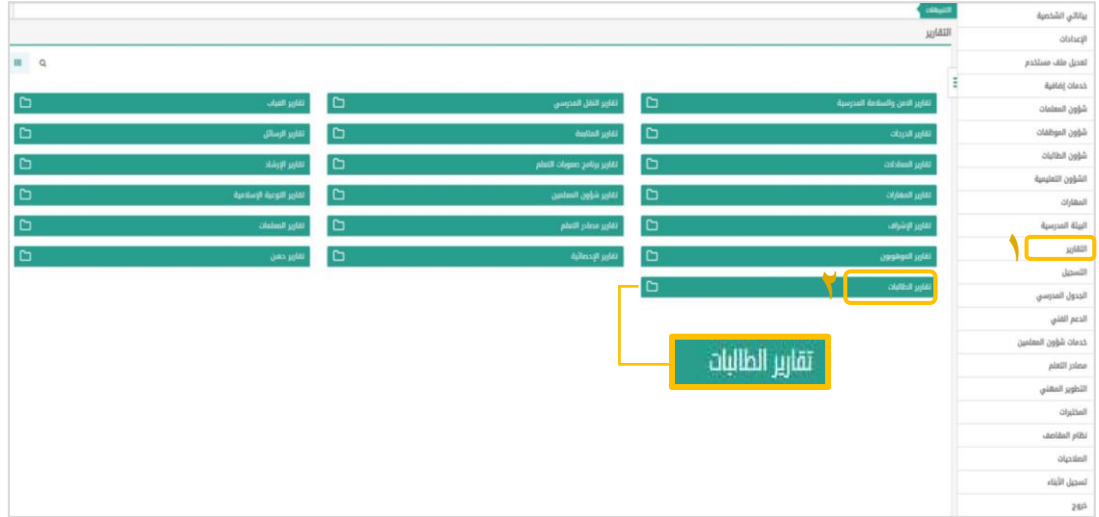

#### من قائمة **تقاريرالطالب** نختار**كشف بيانات الطالب**

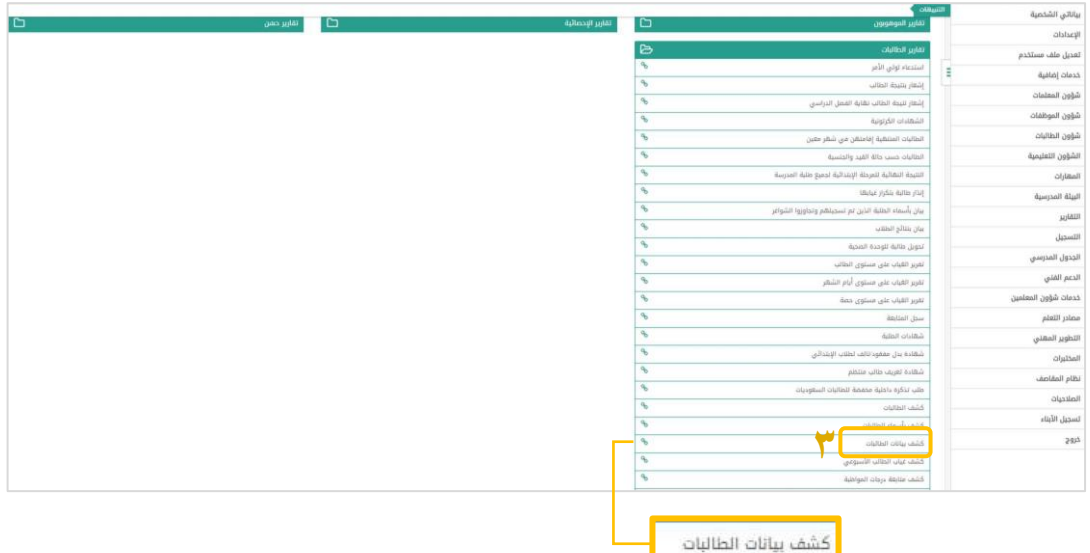

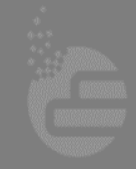

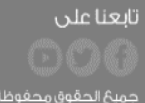

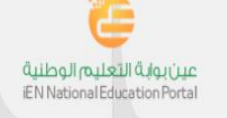

نختارأيقونة **عرض**

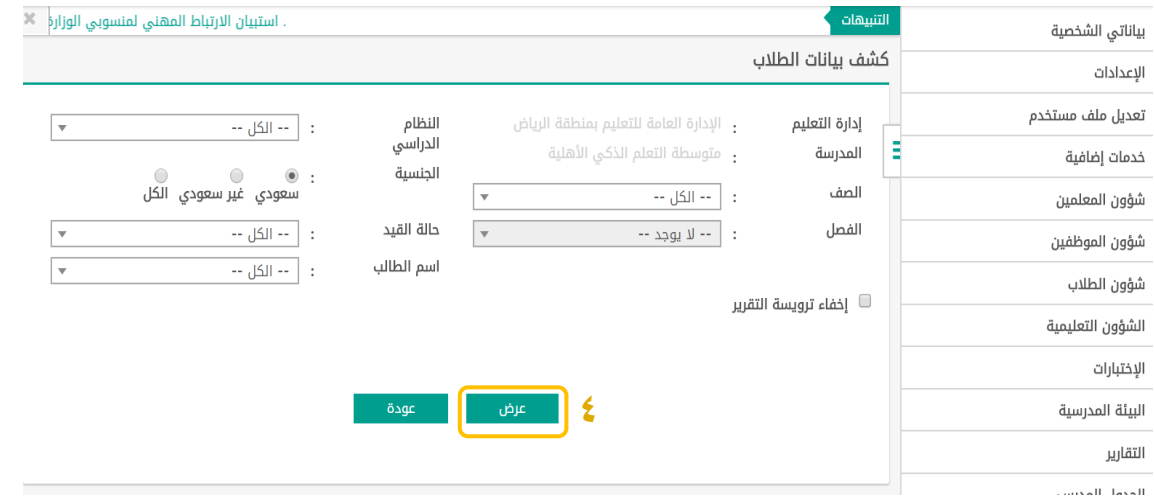

**BRANCH** 

### ستظهر بيانات طلاب المدرسة ثم نختار **حفظ**

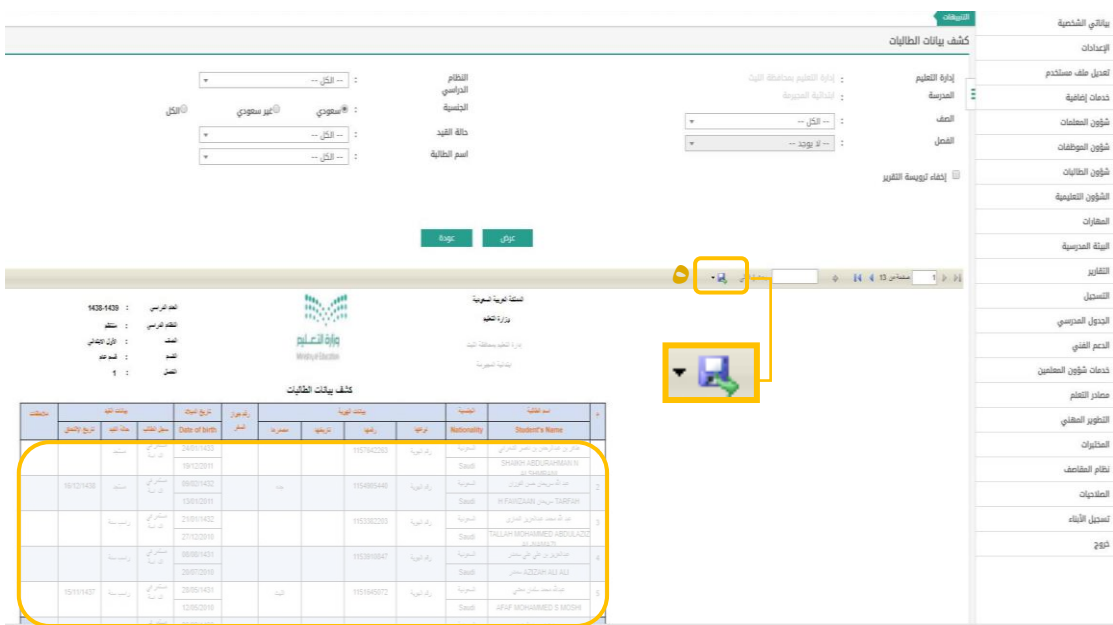

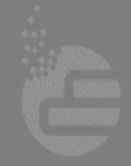

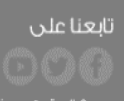

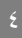

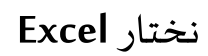

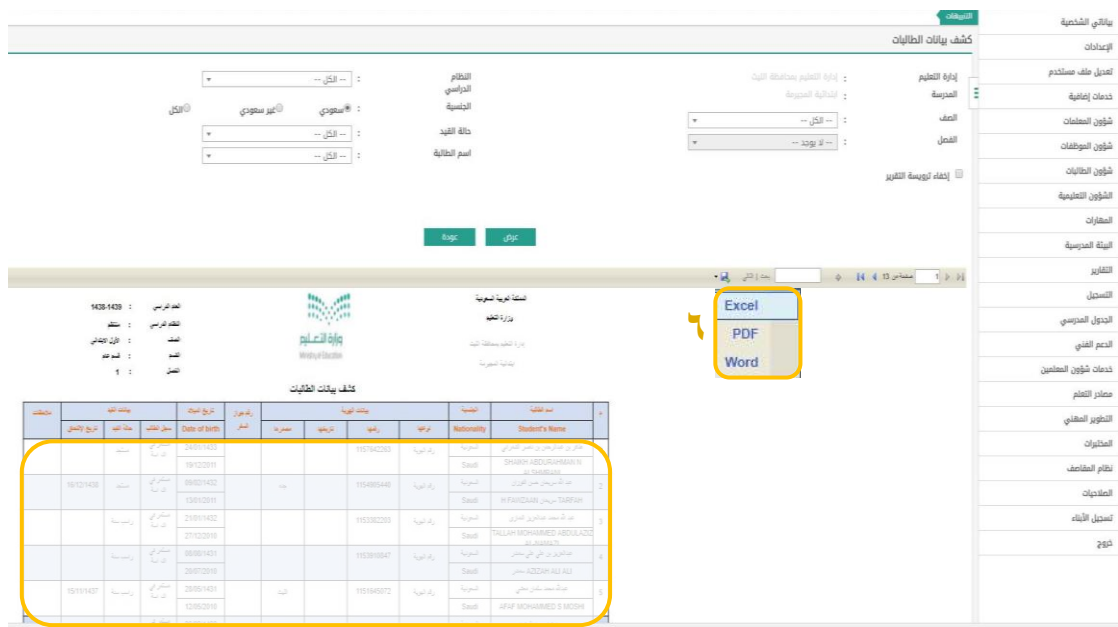

3738

عين بواية التعليم الوطنية<br>EN National Education Portal

**يتم تحديد مكان حفظ ملف Excel على جهاز الحاسب**

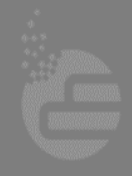

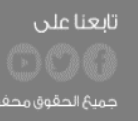

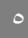

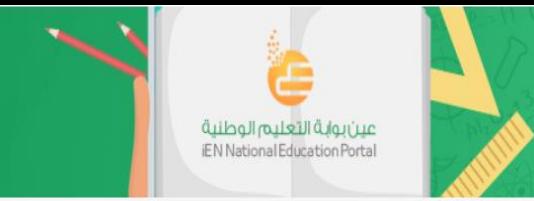

تصدير بيانات المعلمين من نظام نور

من القائمة الرئيسية نختار**تقارير** ثم **تقاريراملعلمين**

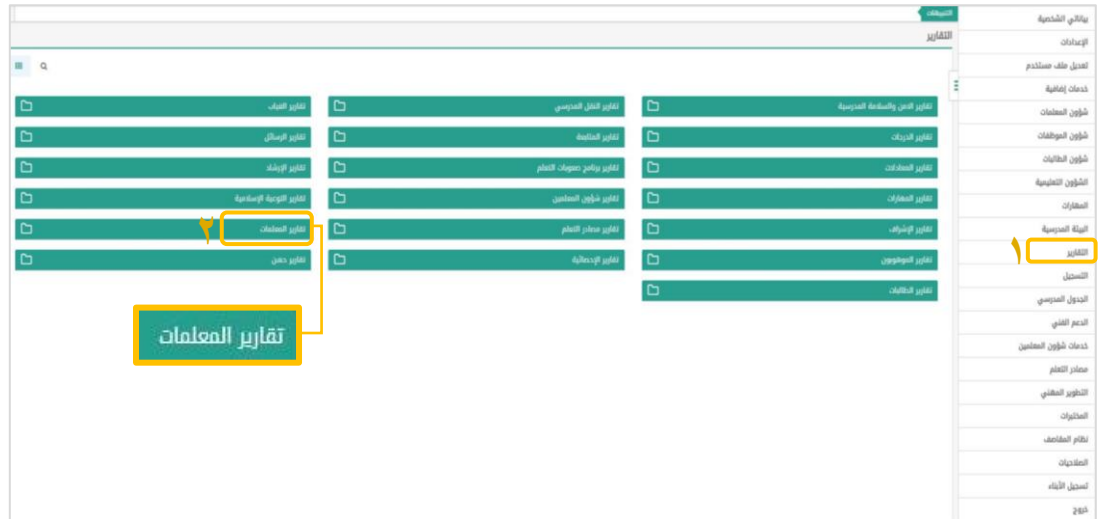

من قائمة **تقاريراملعلمين** نختار**بيانات معلمي املدرسة**

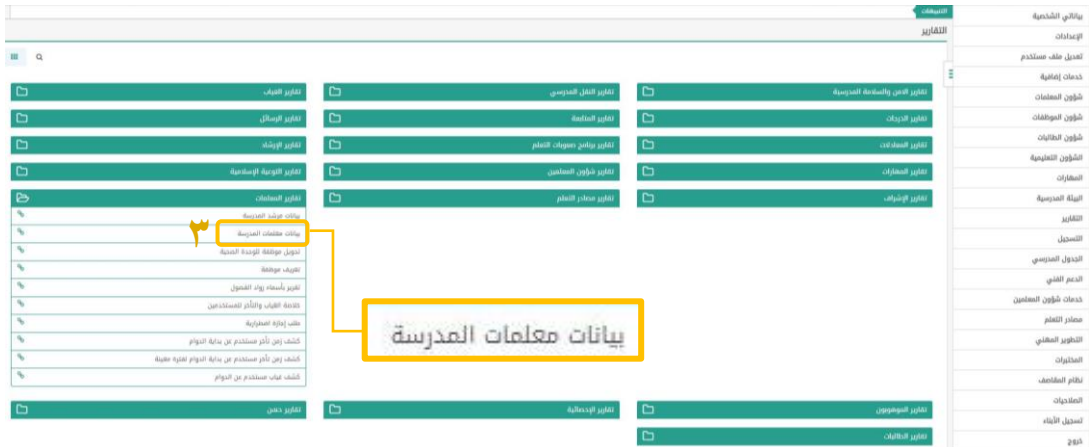

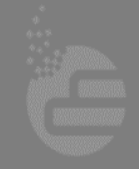

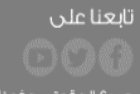

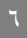

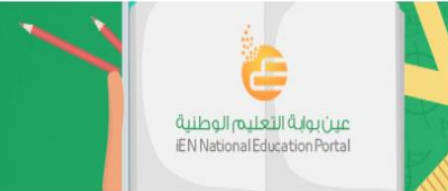

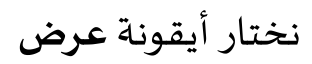

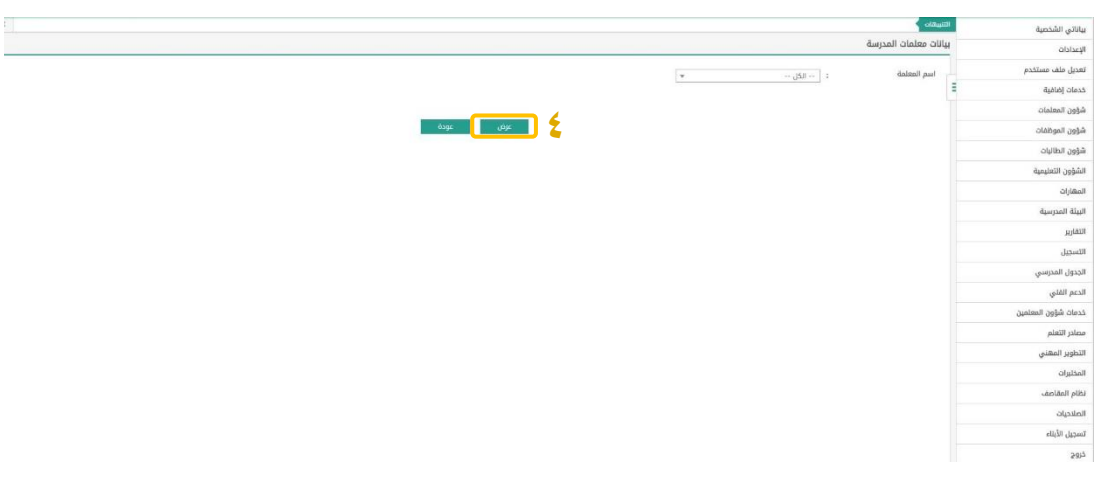

**BRACHE** 

## ستظهر بيانات معلمي املدرسةثم نختار **حفظ**

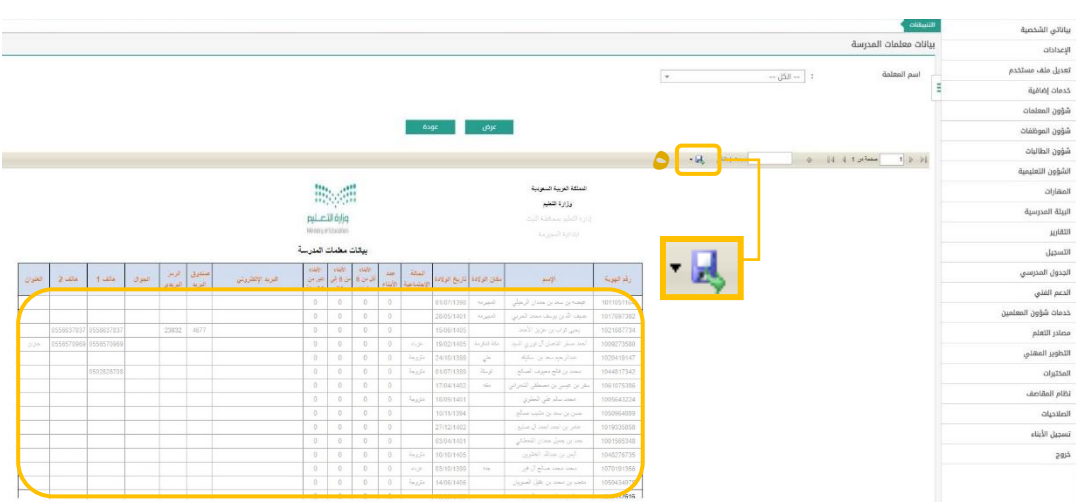

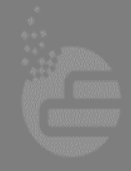

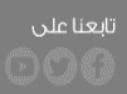

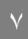

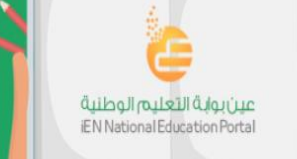

نختار**Excel**

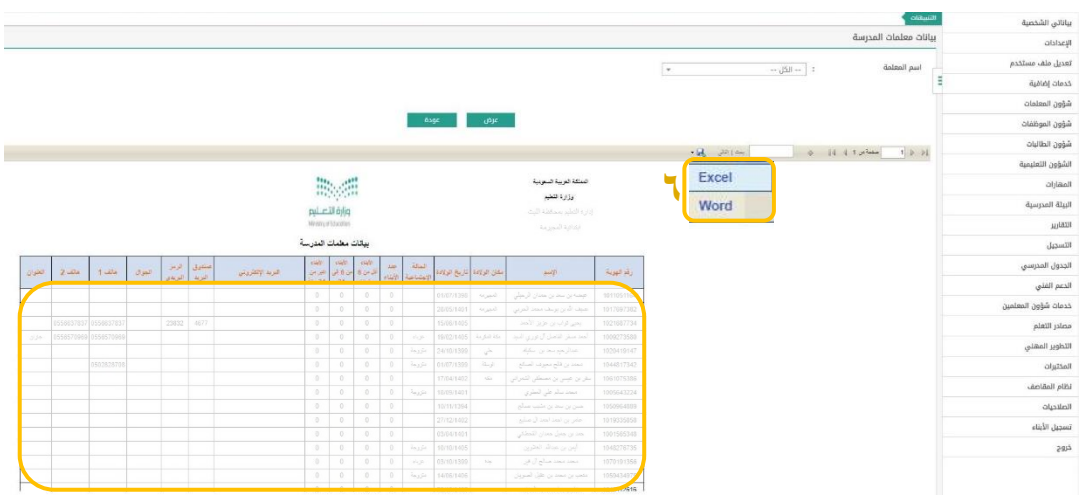

**BRANCH** 

**يتم تحديد مكان حفظ ملف Excel على جهاز الحاسب**

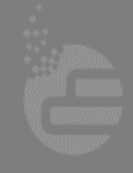

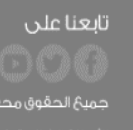

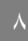

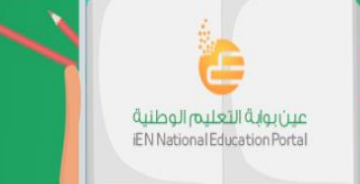

# تسجيل الدخول للبوابة:

<https://youtu.be/AZ3fGz5x9Jo> **:عين بوابة في للتسجيل املصور الدليل**

11888

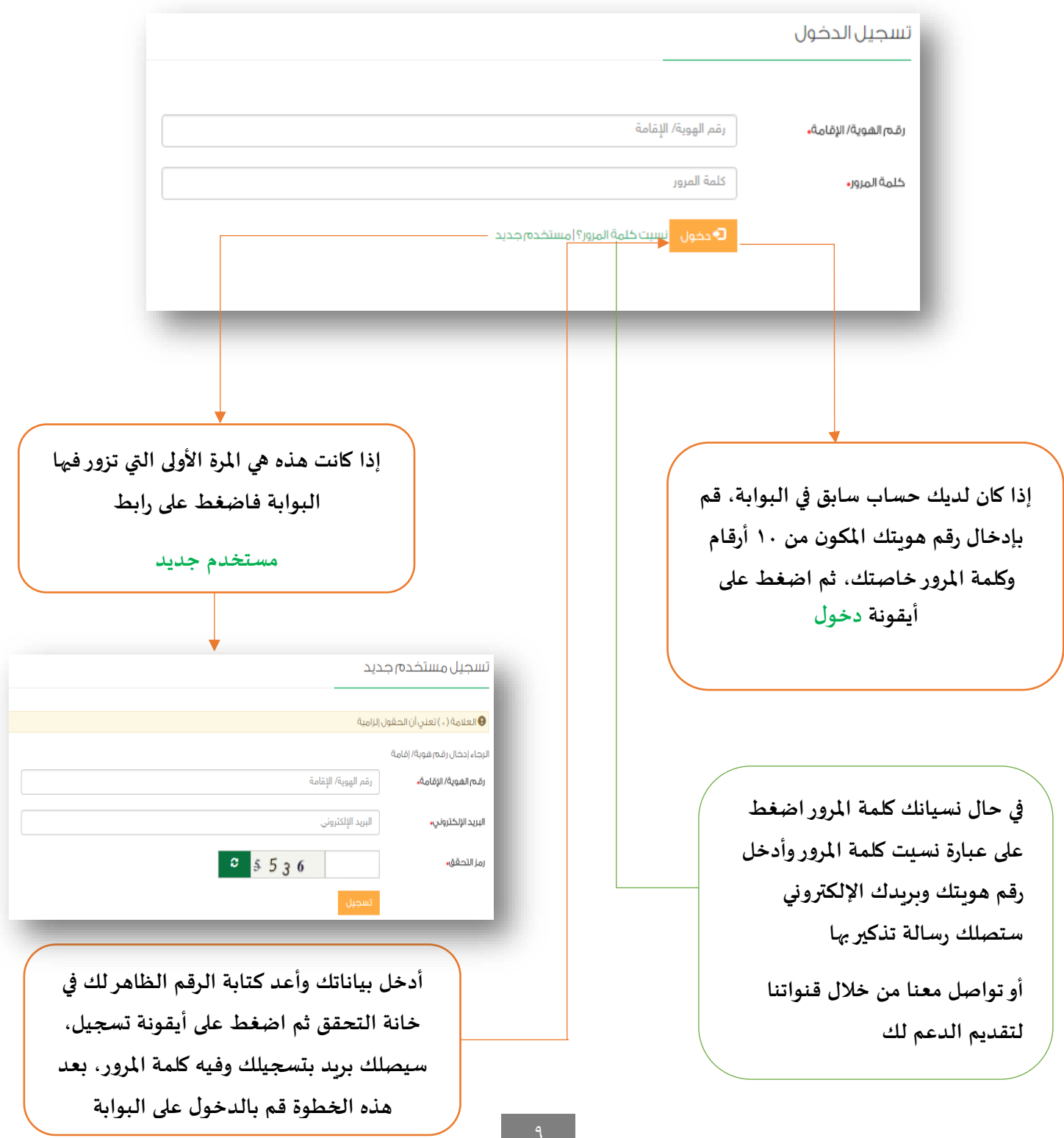

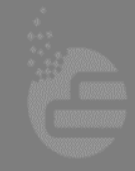

تابعنا على

#### تسجيل الطالب واملعلمين في بوابة عين

#### من الصفحة الرئي*س*ية لبوابة عين نضغط على **لوحة المعلومات** ومن ثم أيقونة

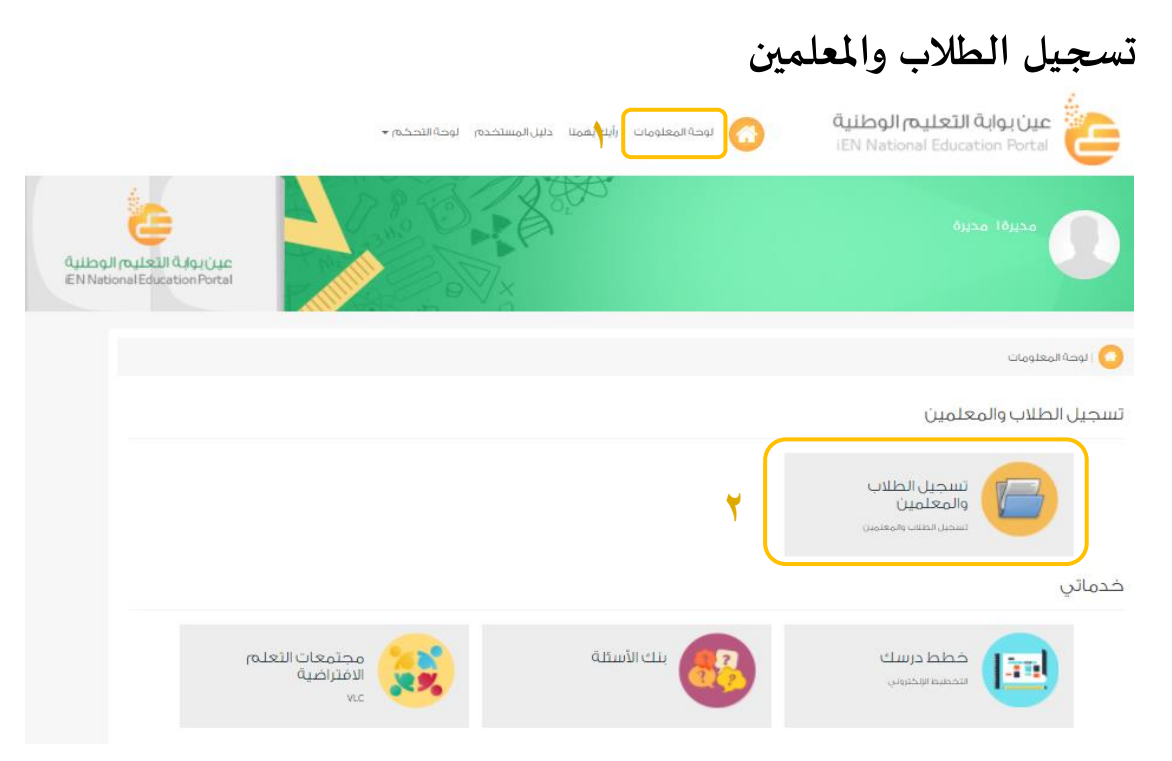

#### ستظهر صفحة **تسجيل الطالب واملعلمين**

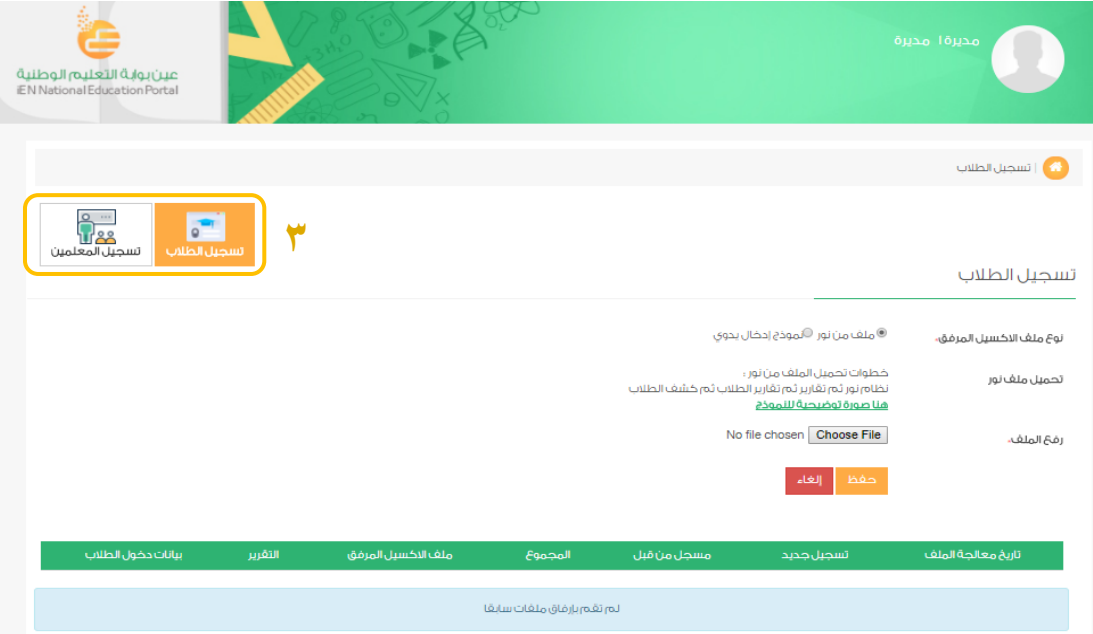

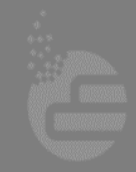

تابعنا على

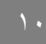

.<br>جميعُ الحقوق محفوظة **لشركةَ تطوير للخدمات التعليمية** @ ٢٠١٦

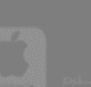

.<br>عين بواية التعليم الوطنية<br>EN National Education Portal

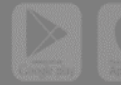

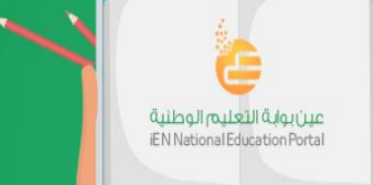

#### **خطوات تسجيل الطالب واملعلمين في بوابة عين متماثلة**

يتم اختيار **نوع الملف** الذي يحتوي على بيانات الطلاب أو المعلمين:

- ملف م**ن نور**: أي تم تصديره من نظام نور كما تم إيضاحه مسبقاً في الدليل (يوجد رابط بصورة الملف). ً<br>أ
- نموذج إدخال يدوي: أي تم إدخال البيانات من قبل قائد المدرسة يدوياً في ملف Excel (يوجد رابط بملف ً Excel فارغ كنموذج).

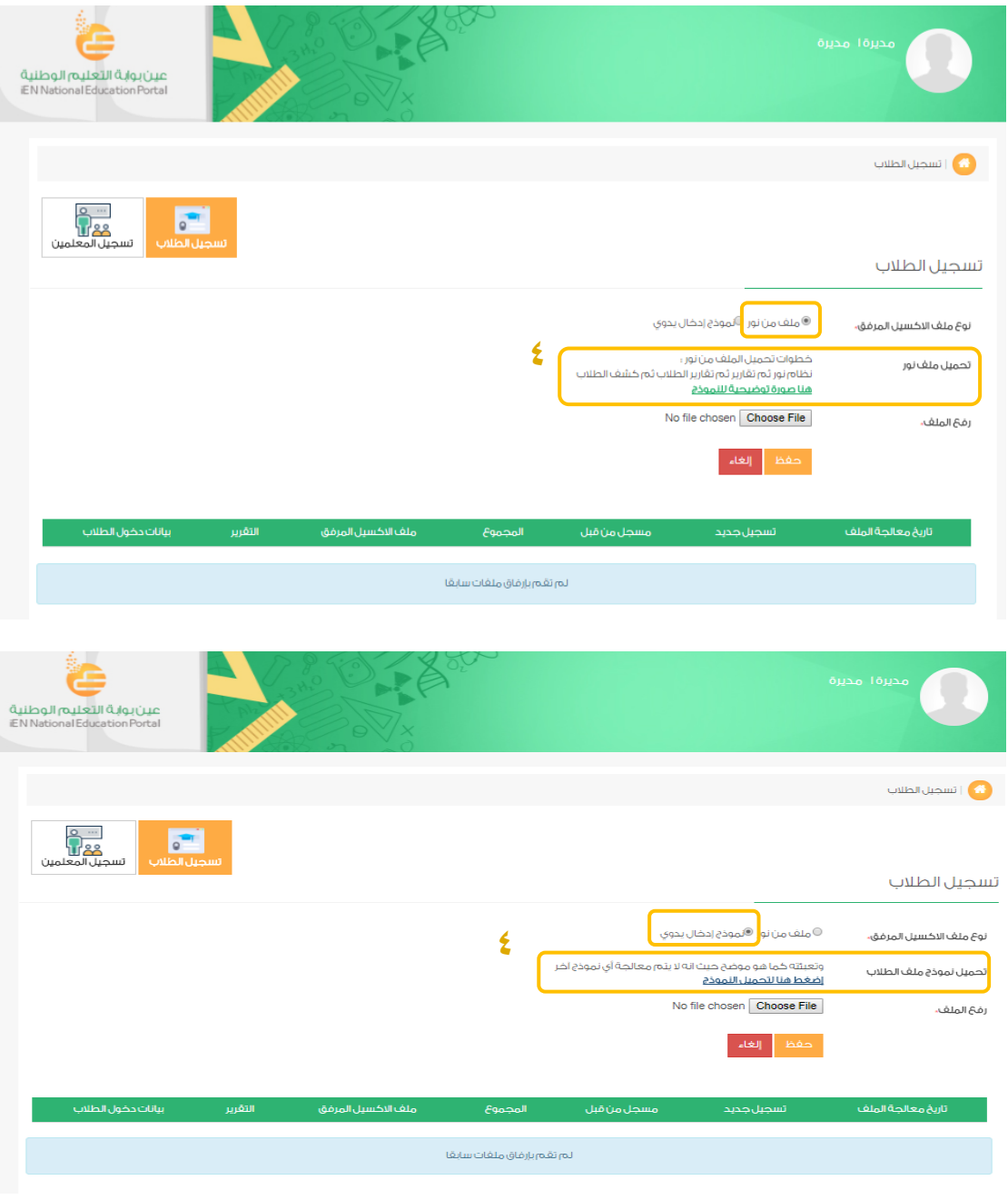

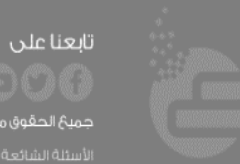

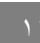

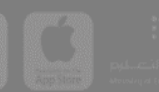

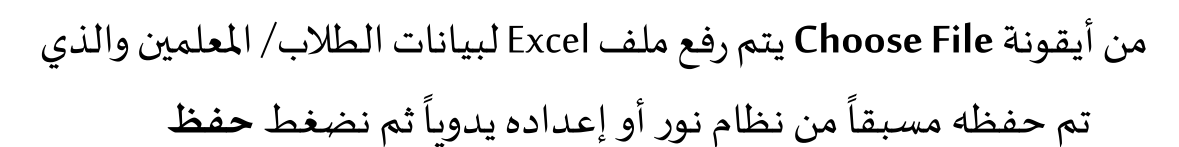

عين بوابة التعليم الوطنية<br>EN National Education Portal

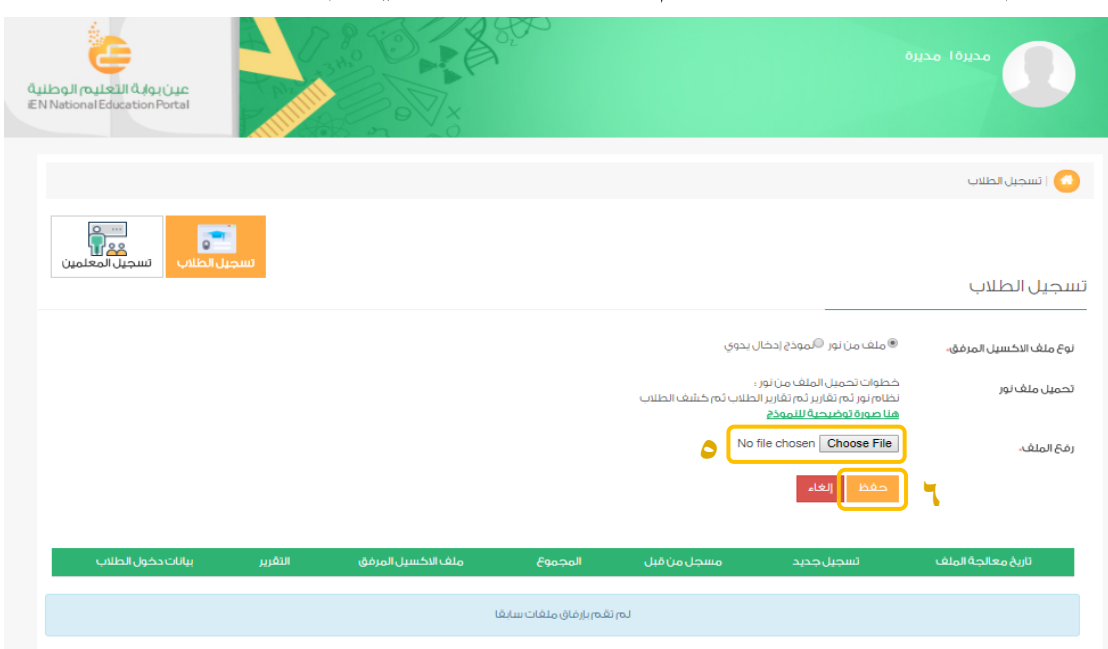

# ستظهر رسالة في أعلى الشاشة تفيد إتمام التسجيل وفي الأسفل سيظهر **معلومات امللف الذي قمت برفعه وحالة التسجيل**

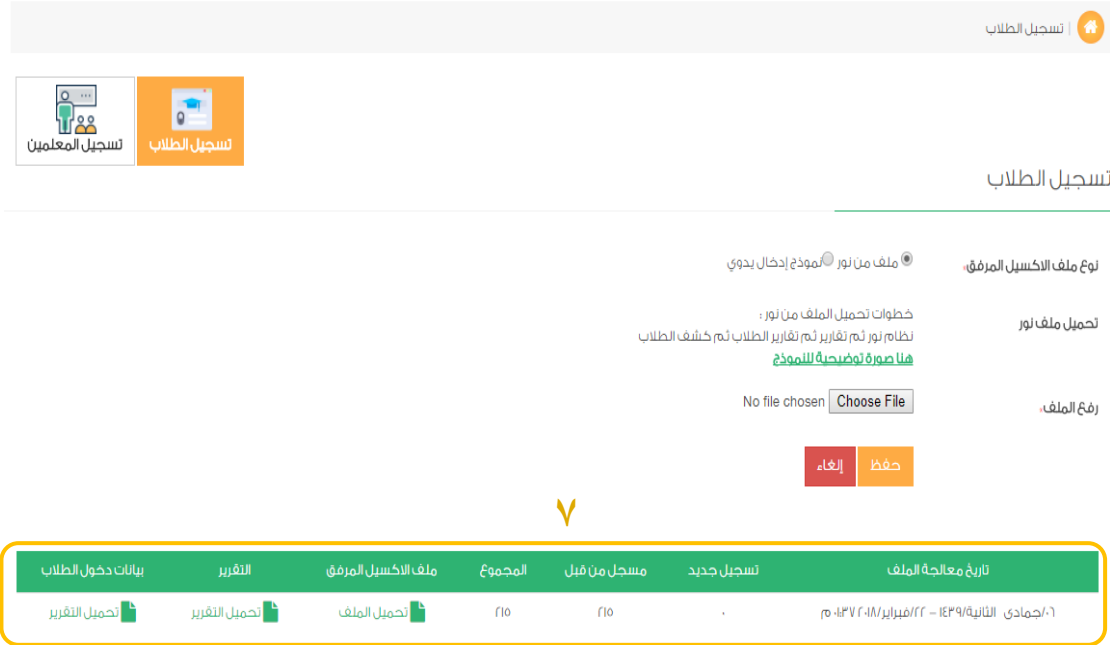

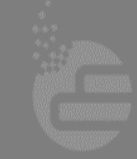

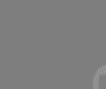

جميعُ الحقوقِ محفوظةَ ل**شركةَ تطوير للخدمات التعليمية** @ ٢٠١٦

تابعنا على

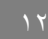

املعلومات التي ستظهر هي:

- **تاريخ معالجة امللف:** يشيرلتاريخ رفعملفالبيانات
- **تسجيل جديد:** يشير لعدد الطالب/املعلمين املرفوعة بياناتهم وتم تسجيلهم الآن

.<br>عين بوابة التعليم الوطنية<br>EN National Education Portal

- **مسجل من قبل:** يشير لعدد الطالب/املعلمين املرفوعة بياناتهم وتم ا<br>آ تسجيلهم مسبقا
	- ا**لمجموع:** يشير لإجمالي عدد المسجلين مسبقاً وحالياً ا<br>أ ا<br>آ
- **ملف اإلكسيل املرفق:**ملف Excelبيانات الطالب/ املعلمين الذي تم رفعه على النظام
	- **التقرير:**ملف Excelبيانات الطالب/ املعلمين وحالة تسجيلهم
- **بيانات دخول الطالب/ املعلمين:**ملف PDF باسم املستخدم وكلمة المرور يمكن توزيعها على الطلاب/المعلمين

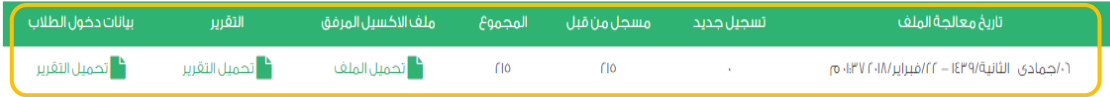

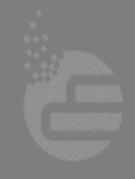

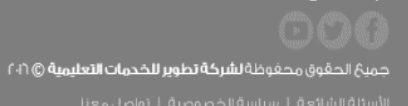

تابعنا على

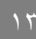

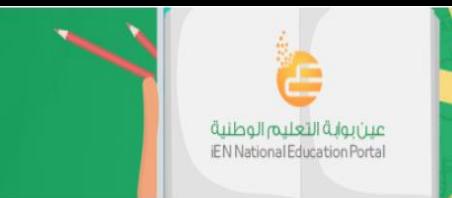

# **تواصل معنا لنقدم لك الدعم ملزيد من االستفسارات يمكنكم التواصل معنا على أحد القنوات التالية:**

 **مركز االتصال على الرقم )الخط األرض ي( 8004422220**

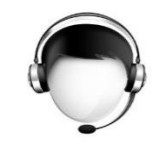

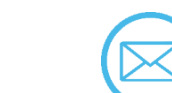

 **[Ien@t4edu.com](mailto:Ien@t4edu.com) اإللكتروني البريد** 

**[websupport@t4edu.com](mailto:websupport@t4edu.com)** 

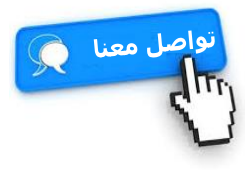

 **املحادثة املباشرة مع أحد ممثلي الدعم )chat support live)**

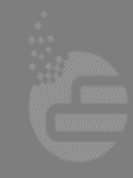

تابعنا على

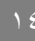

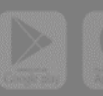

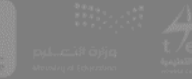